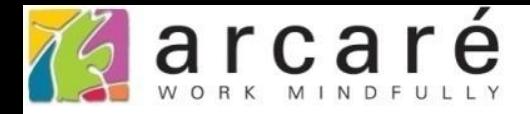

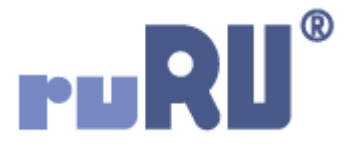

# **ruRU IDE教學課程**

## **8-2-2 表單設計-連續異動**

如如研創股份有限公司

## +886 2 2596 3000

IDE: Integrated Design Environment

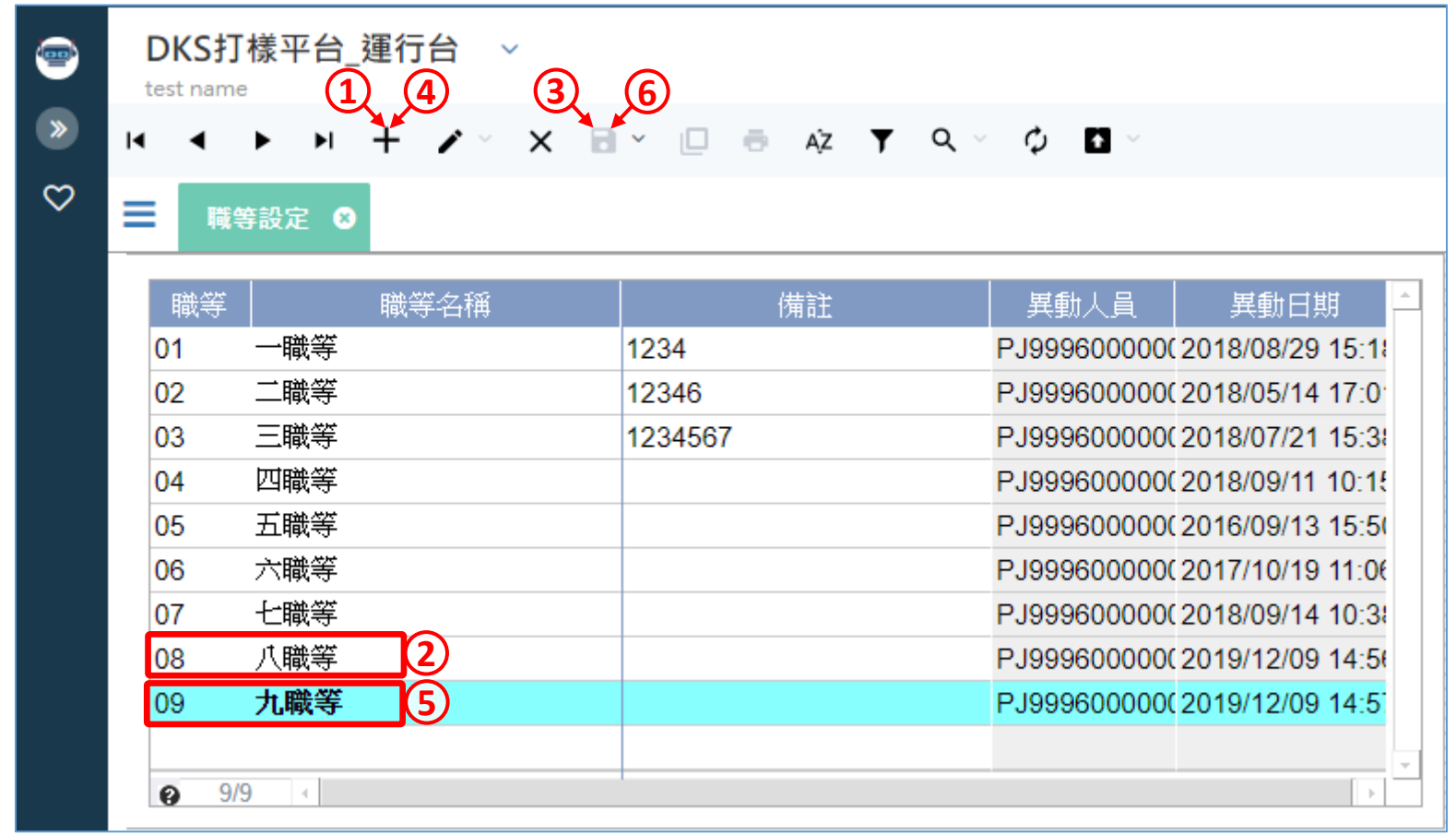

• 「多筆「或是「條件多筆」的表單,如果沒有設定「連續異動」的功能, 當使用者要編輯資料時,必須每筆資料都進入編輯模式、輸入資料、再 執行存檔功能,這也是預設的模式。(此案例新增08、09的資料)

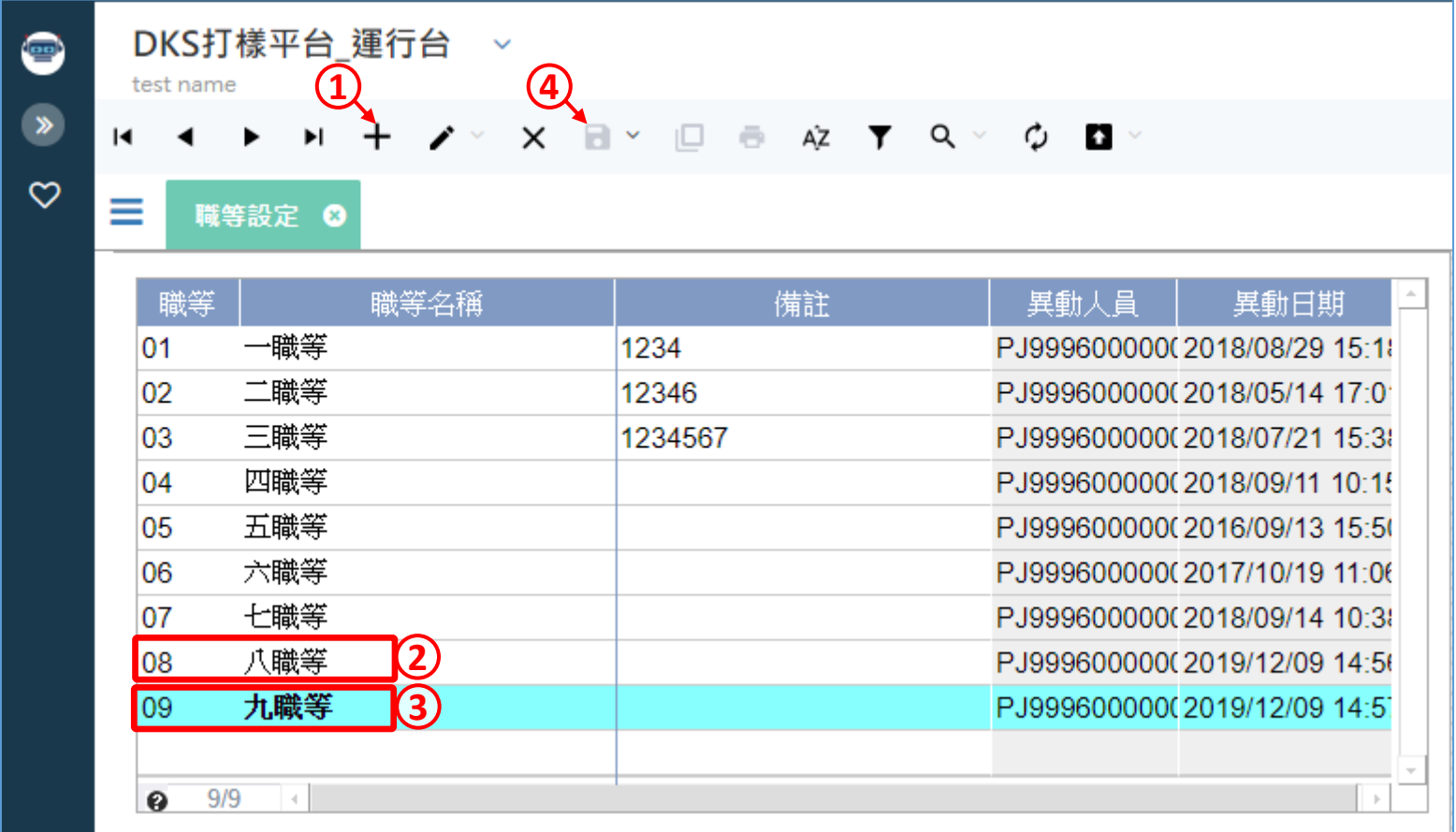

• 如果在「多筆」或「條件多筆」表單設定「連續異動」功能, 則使用者要編輯資料時,只要在處理第一筆資料時,進入編輯 模式,輸入資料後,在最後一筆資料執行存檔功能就可以。(此 案例新增08、09的資料)

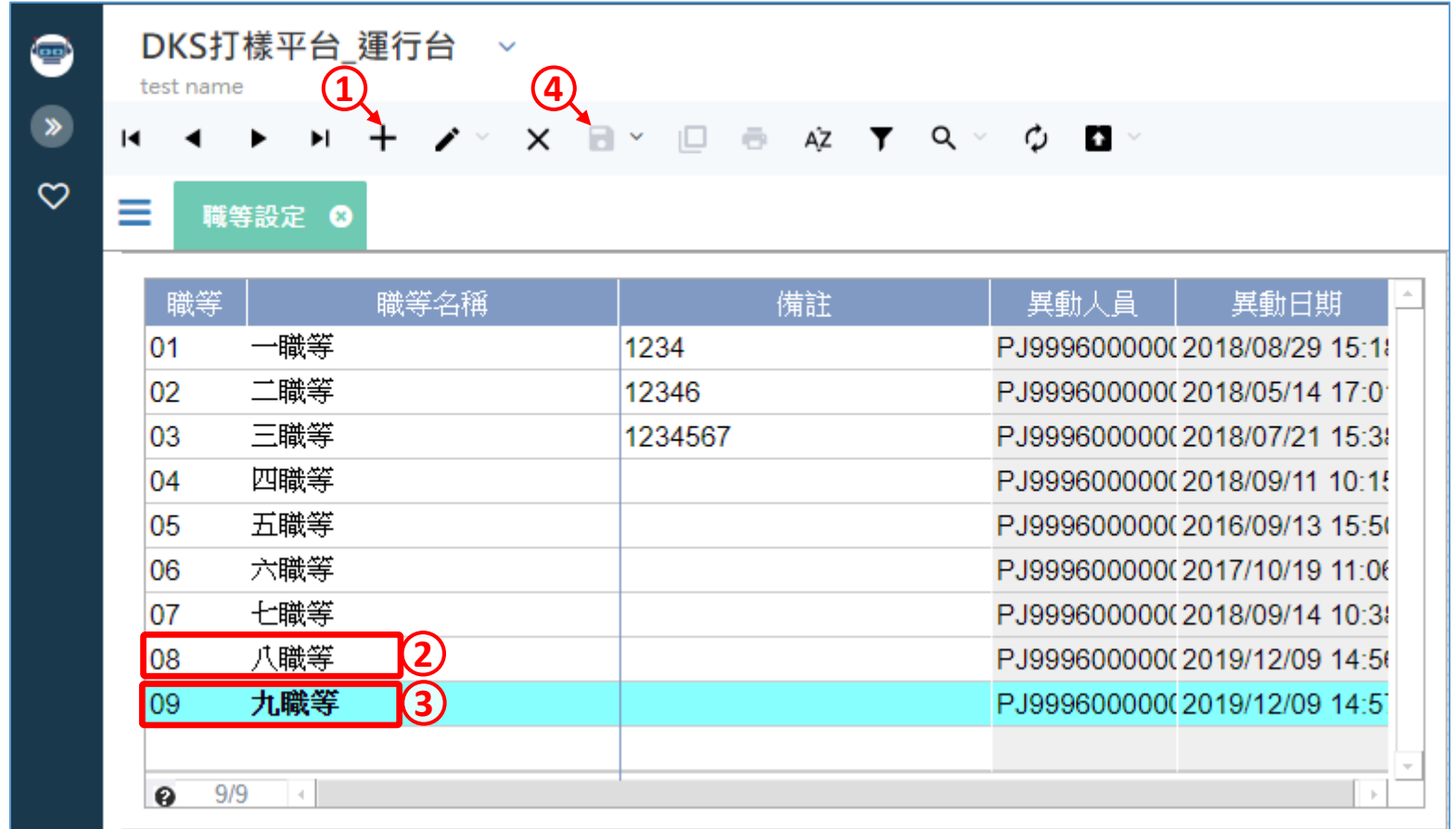

• 請注意,這個功能是在使用者切換到下一筆資料時,系統自動把資料 存回資料庫,因此在切換資料時的速度比較慢(一般來說會超過兩秒鐘), 而且一旦離開原本駐留的資料,修改的部份就自動儲存了,無法使用 退出鍵回復到修改前的狀態,要謹慎使用。 (非必要不建議使用。)

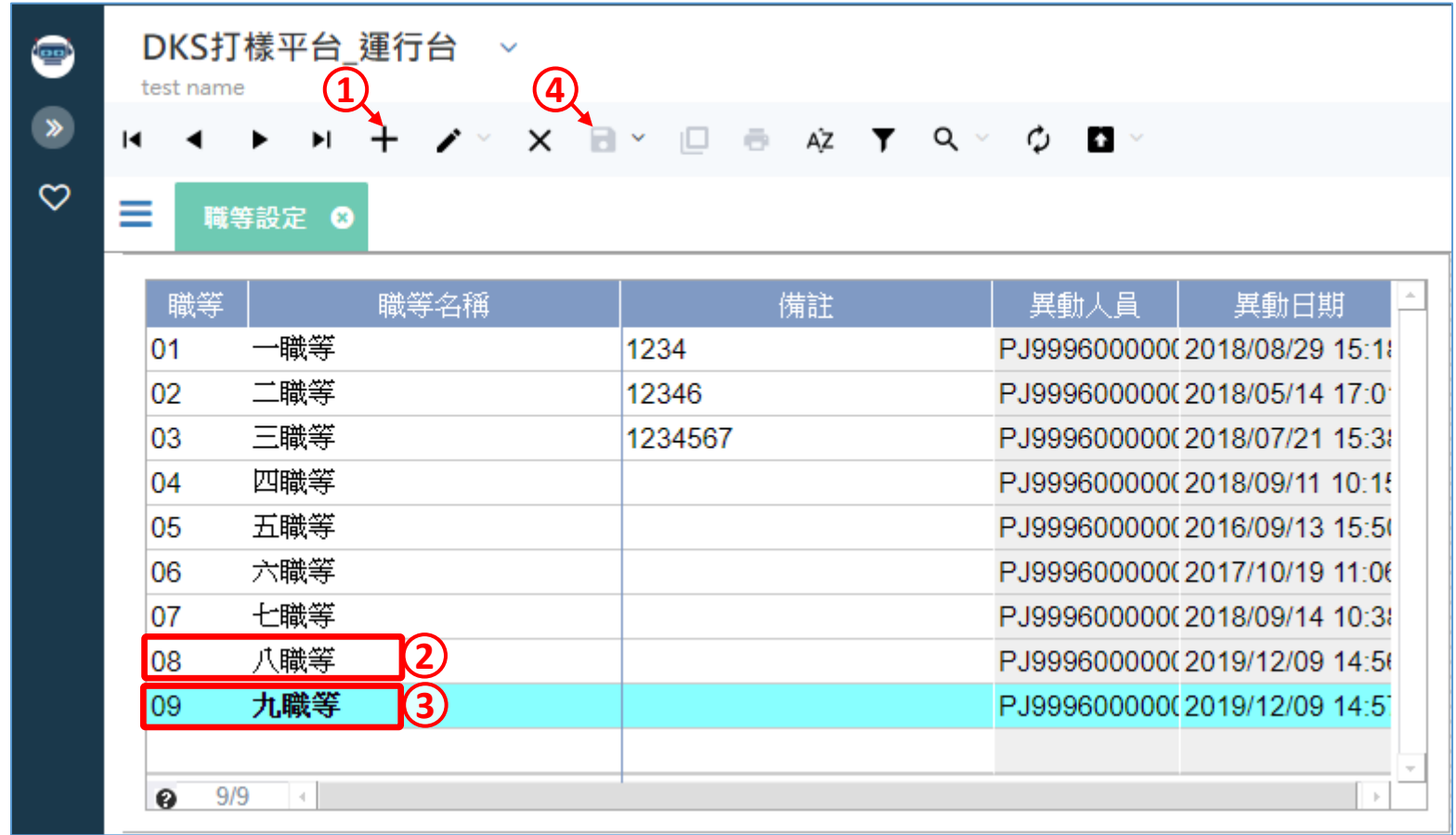

• 如果有大量連續編輯資料的功能,建議使用8-3節介紹的「雙檔」或 是「雙改」表單。

• 設定連續異動的方法如下:

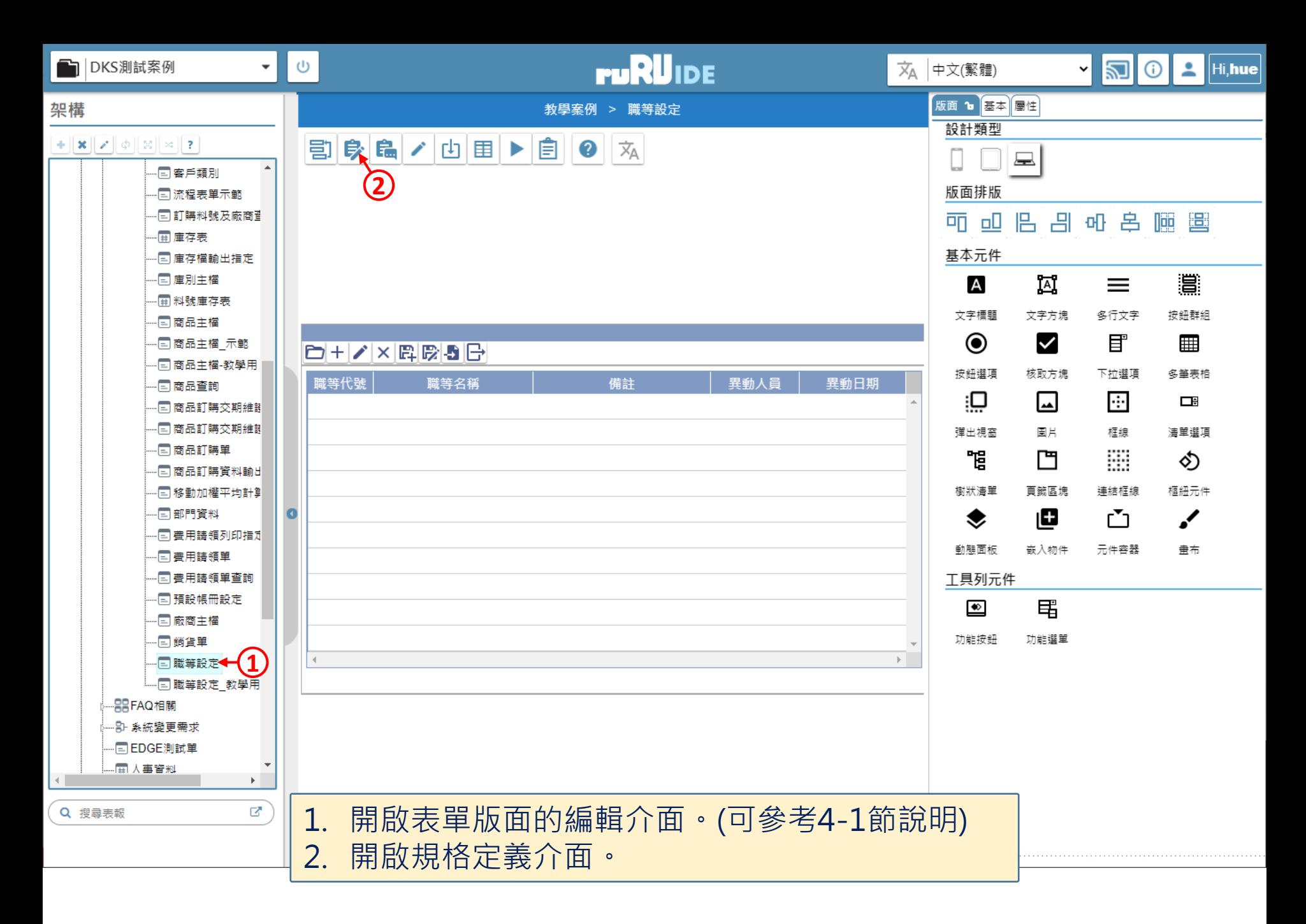

### 图 職等設定\_FM999600000078 - Google Chrome

△ ide-1.arcare-robot.com/eco/SpecificationsView/Index?prjid=67&type=1&no=FM999600000078&prjCodePage=950&ver=&openUUID=8dbdfe1f-4a0a-4ac...

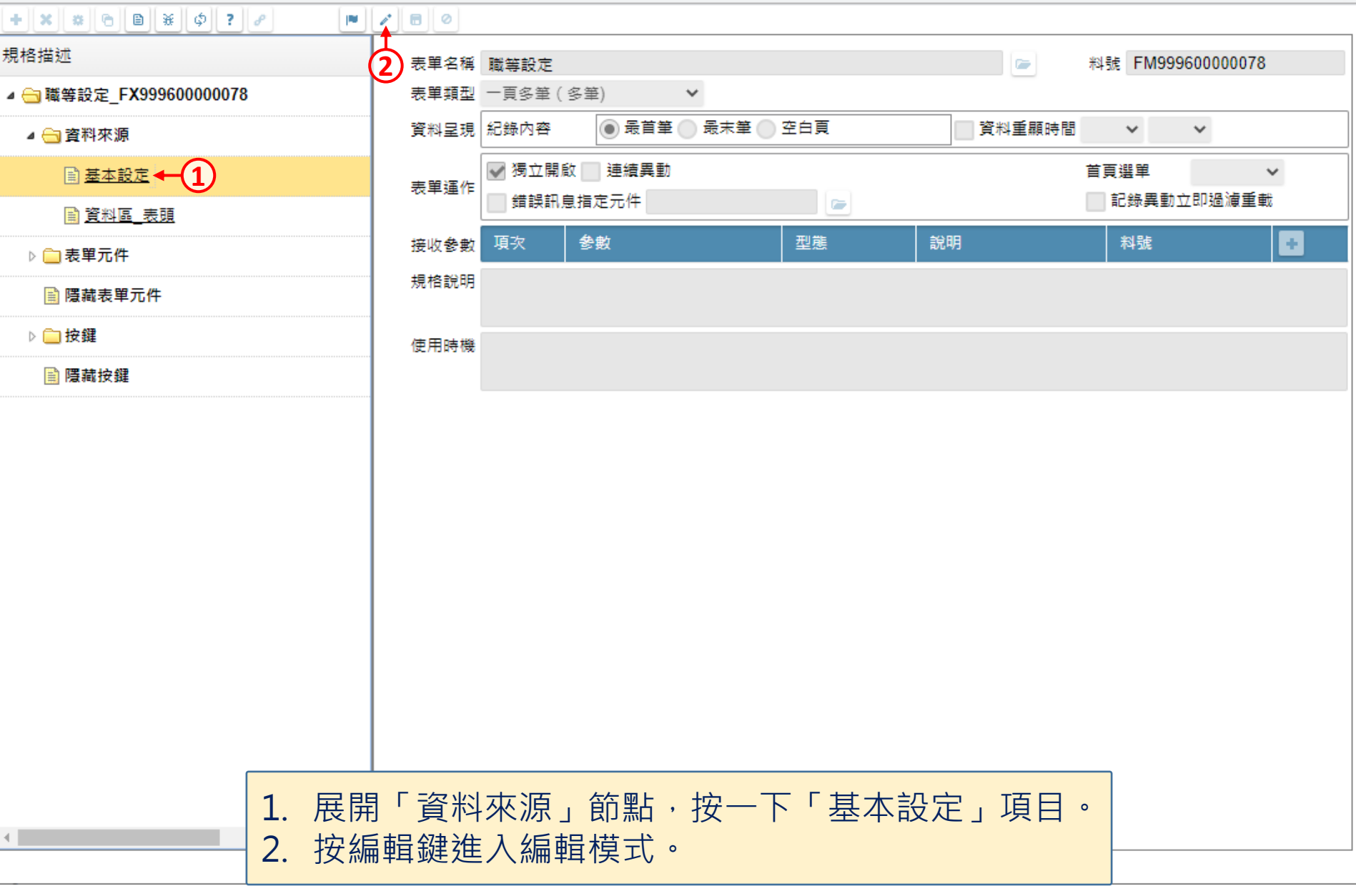

 $\hfill \square$ 

图 職等設定\_FM999600000078 - Google Chrome

△ ide-1.arcare-robot.com/eco/SpecificationsView/Index?prjid=67&type=1&no=FM999600000078&prjCodePage=950&ver=&openUUID=8dbdfe1f-4a0a-4ac...

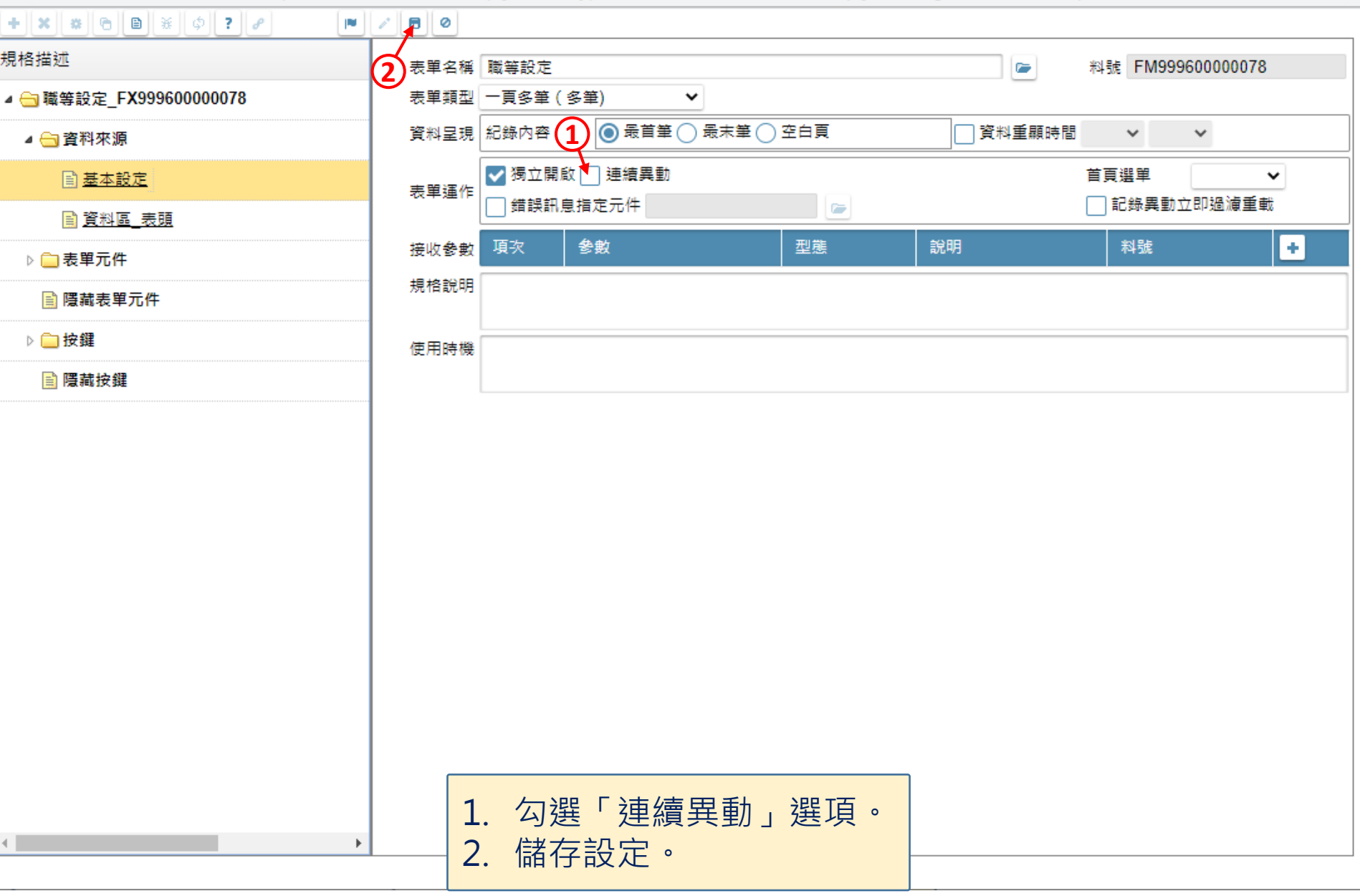

 $\hfill \square$ 

 $\overline{\phantom{m}}$ 

 $\qquad \qquad -$ 

■ ide-1.arcare-robot.com/eco/SpecificationsView/Index?prjid=67&type=1&no=FM999600000078&prjCodePage=950&ver=&openUUID=8dbdfe1f-4a0a-4ac...

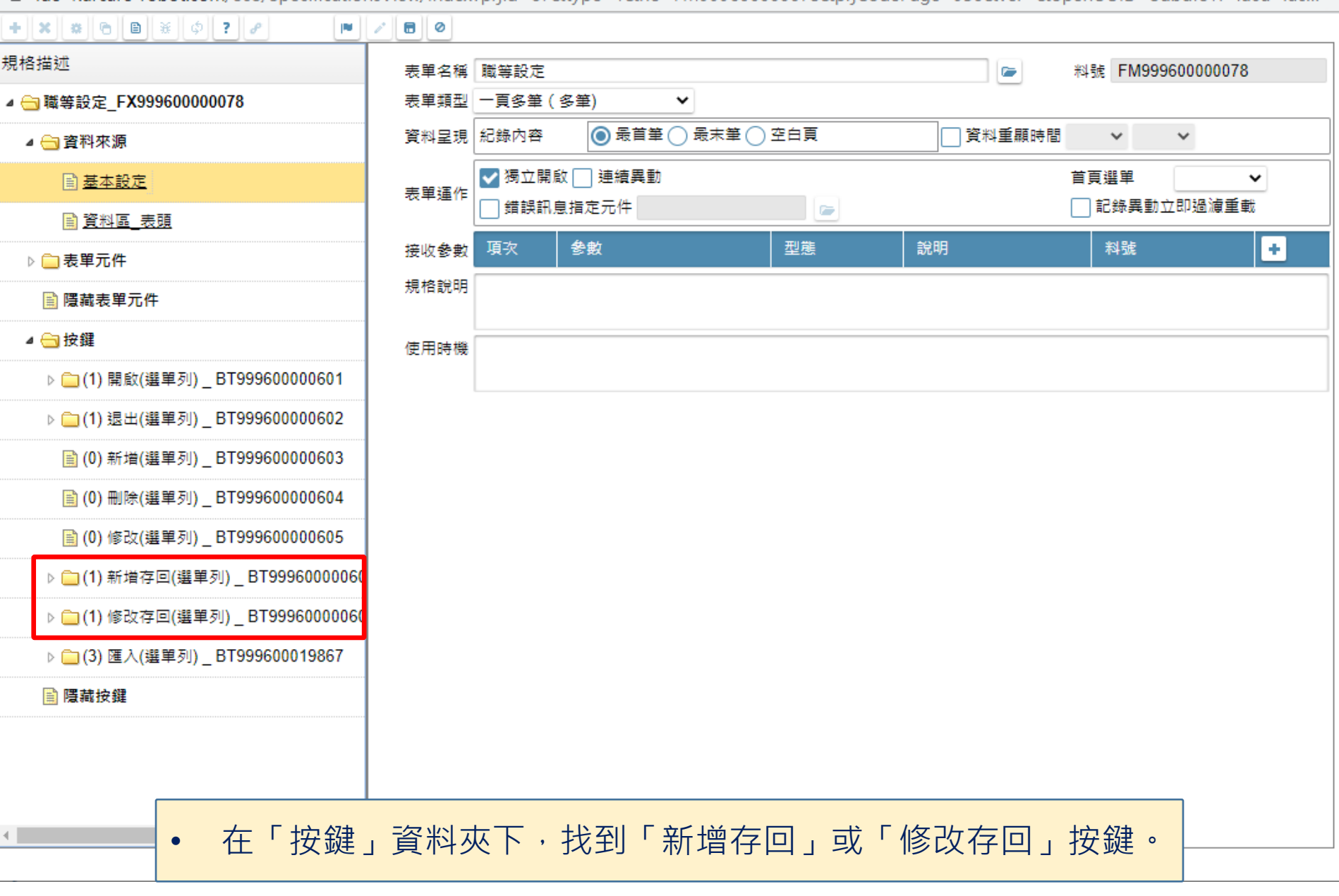

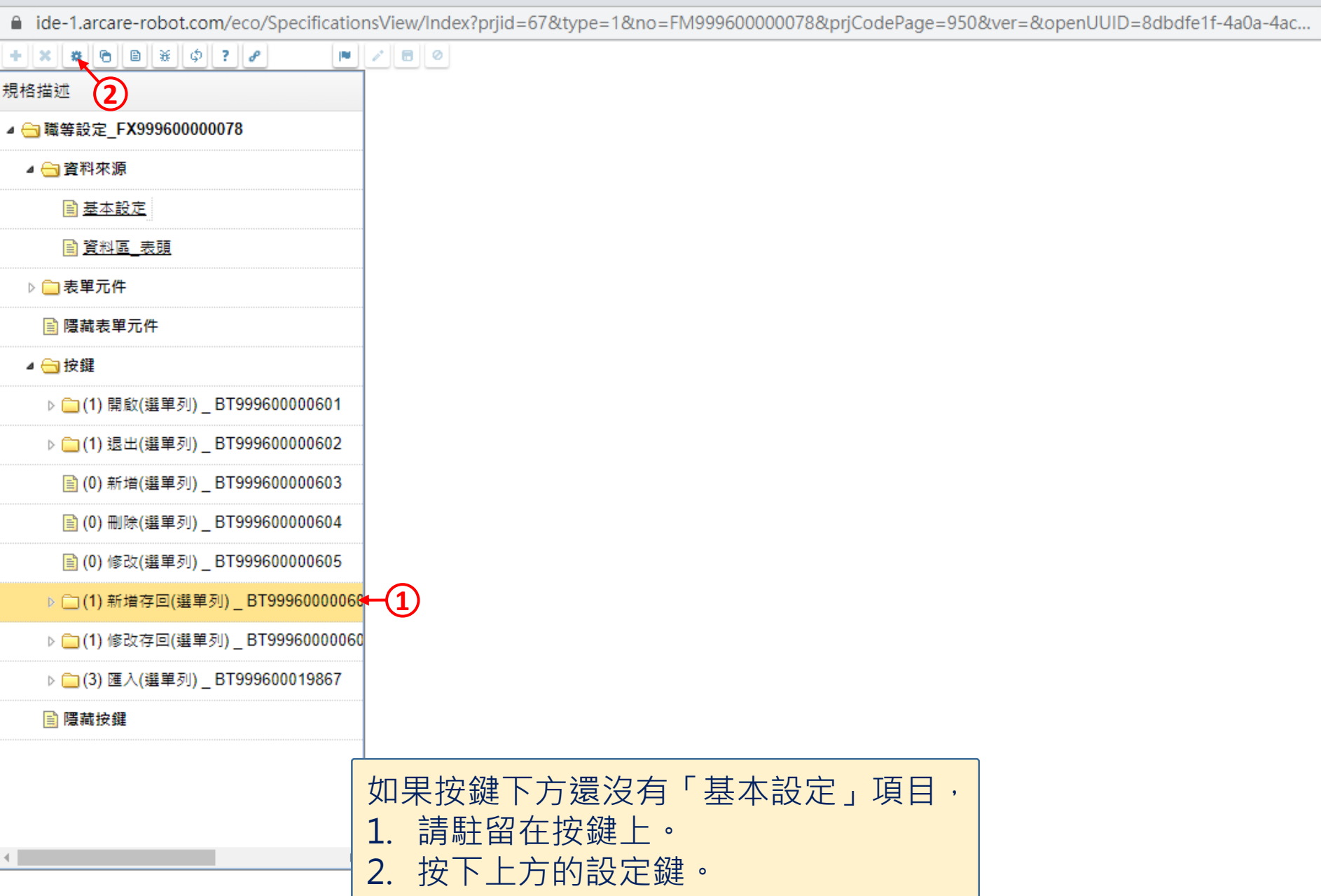

 $\hfill \square$ 

 $\overline{\phantom{m}}$ 

#### $+ x x x c | b | b | x | \phi | ? | b |$

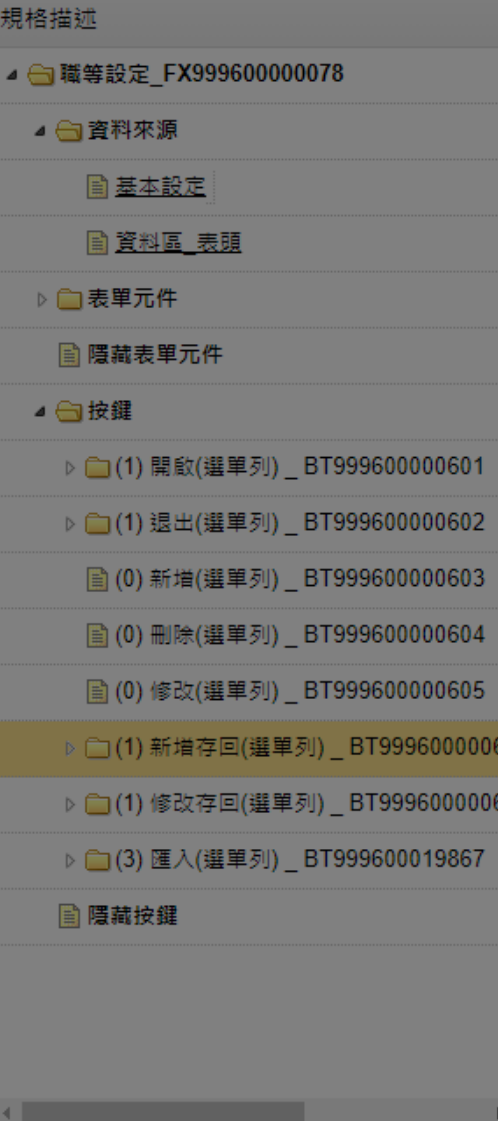

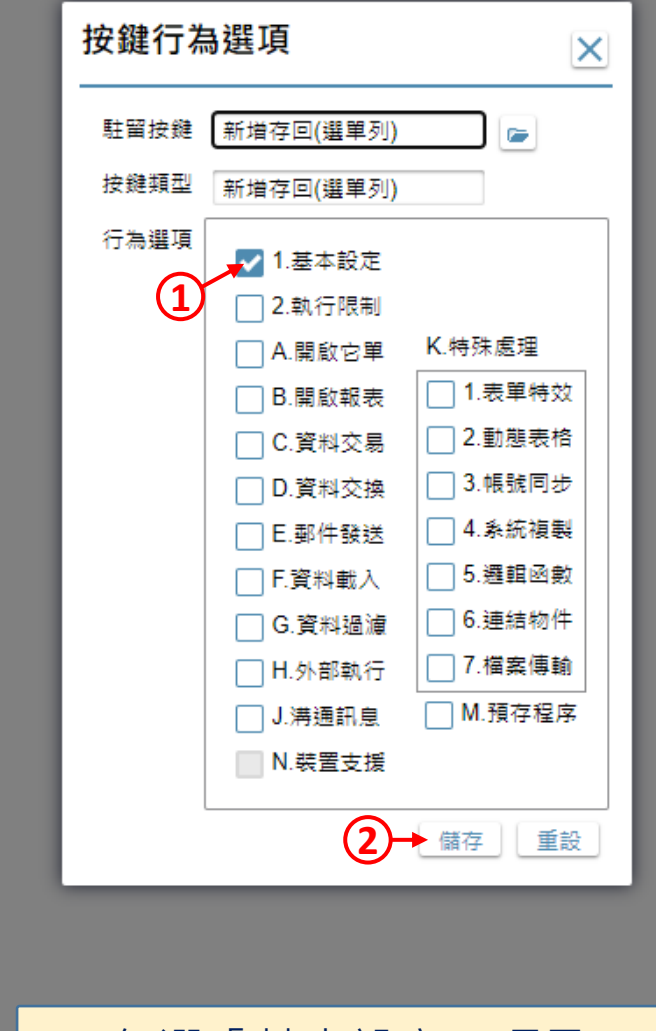

• 勾選「基本設定」項目。 • 按下「儲存」鍵。

 $\Box$ 

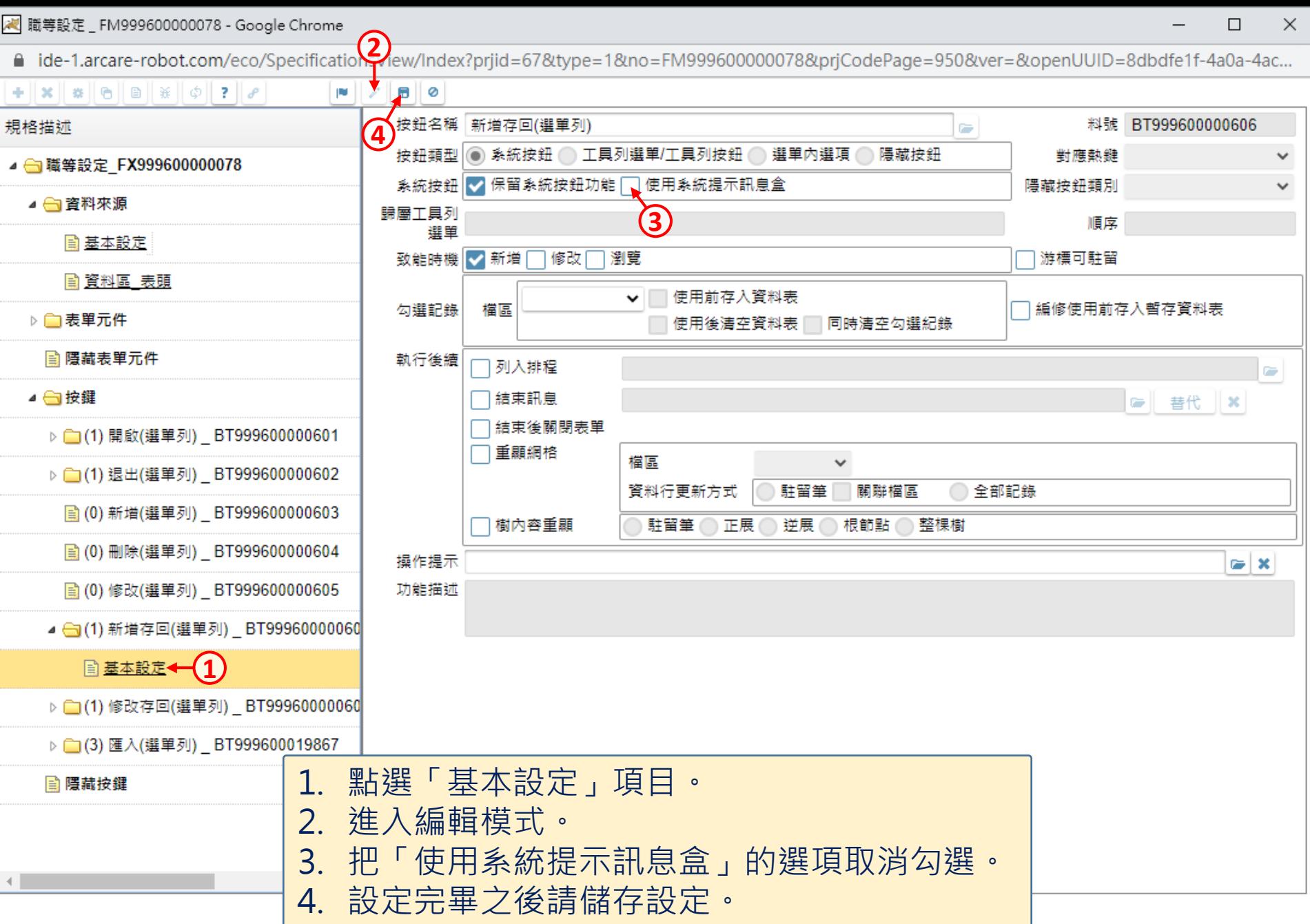

图 職等設定\_FM999600000078 - Google Chrome

△ ide-1.arcare-robot.com/eco/SpecificationsView/Index?prjid=67&type=1&no=FM999600000078&prjCodePage=950&ver=&openUUID=8dbdfe1f-4a0a-4ac...

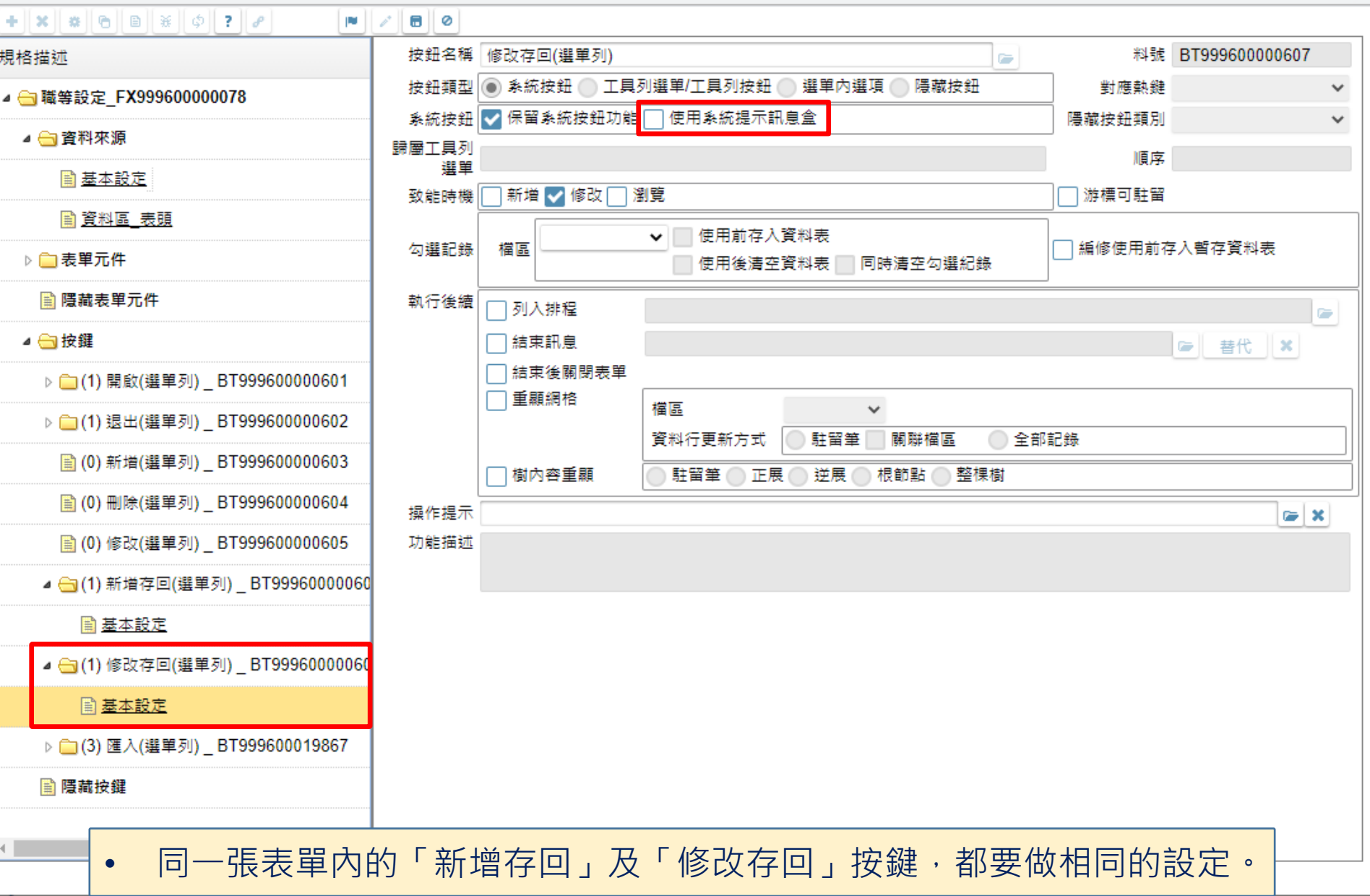